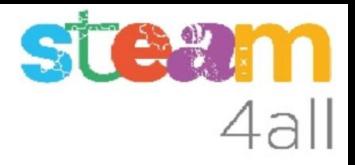

# Contador en micro:bit con Makecode

ZER Moianès Llevant 2023

# PRESENTACIÓN

La placa **micro:bit** permite crear letras, números y dibujos de una forma sencilla.

Trataremos de hacer un aparato que nos permita contar las personas que entran o salen

Veamos como hacerlo en el simulador de Makecode y cómo subirlo al **micro:bit**

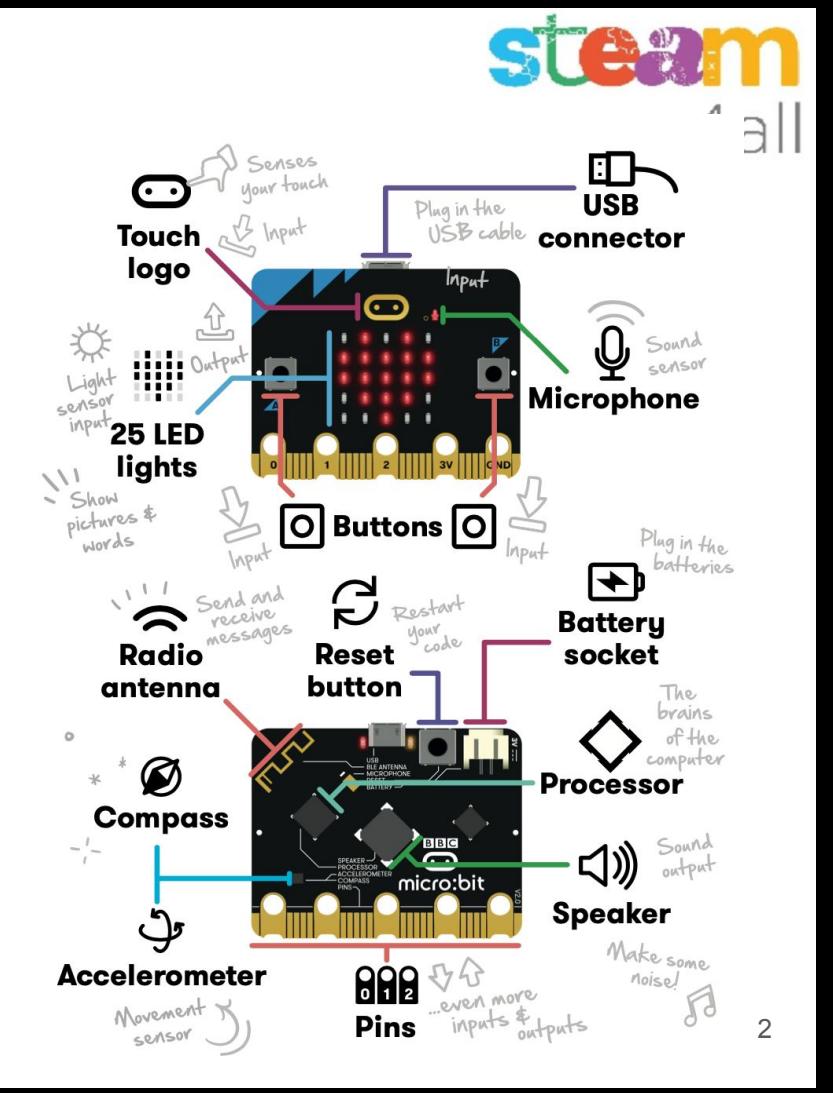

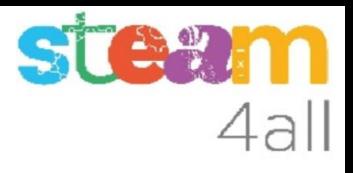

# Empezando con MakeCode

#### Escribimos en el navegador **makecode.microbit.org**

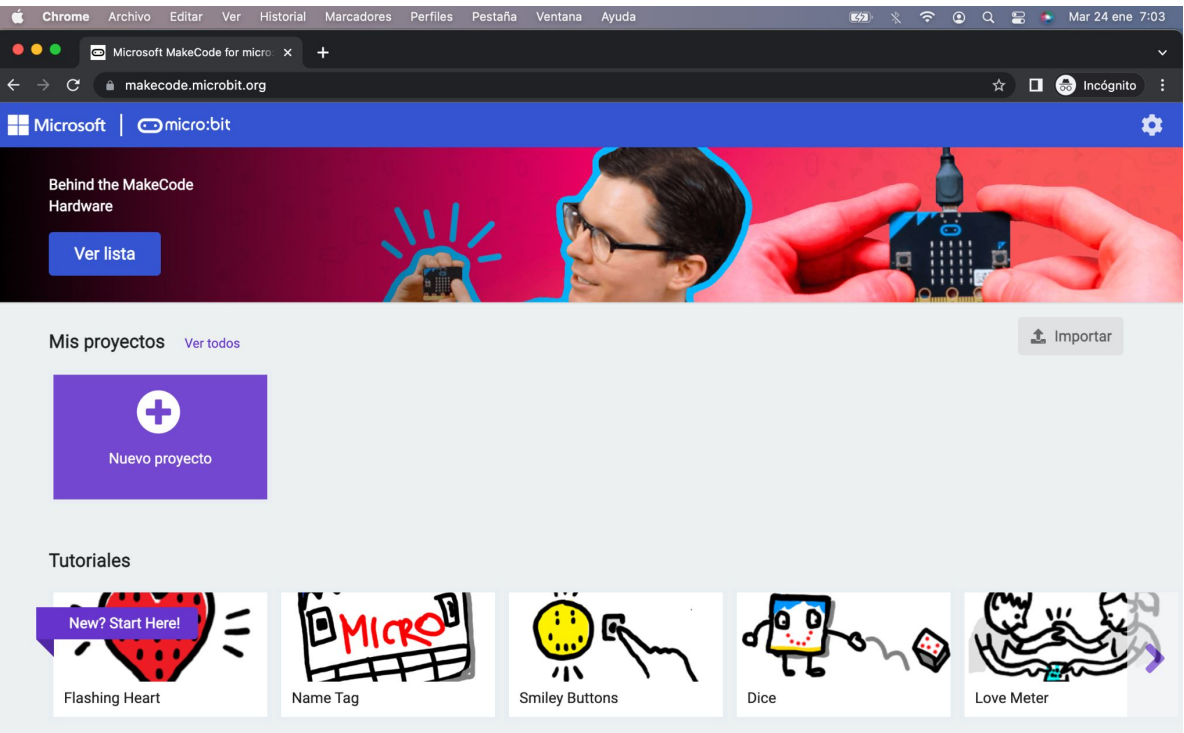

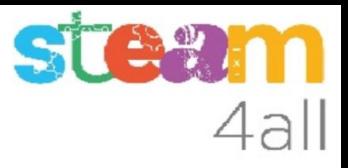

# Nuevo proyecto MakeCode

Si pulsamos en "**Nuevo proyecto**" podremos dar un nombre a nuestro proyecto

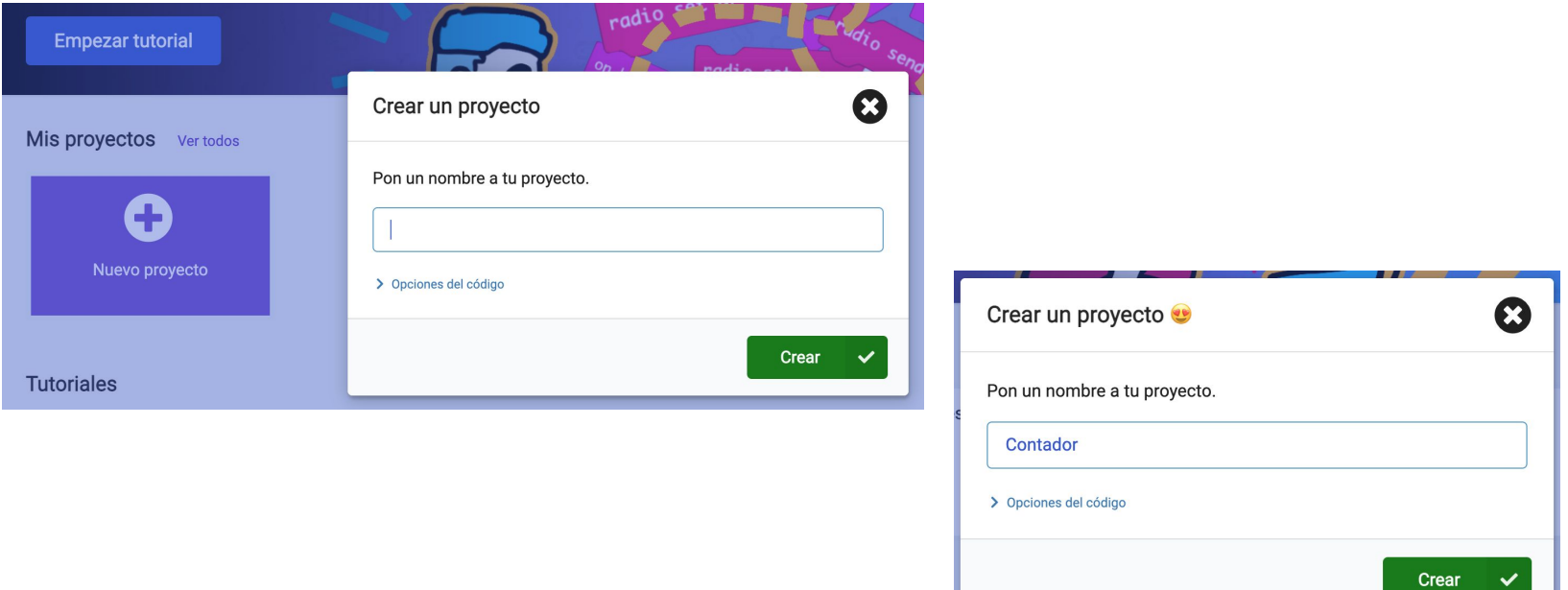

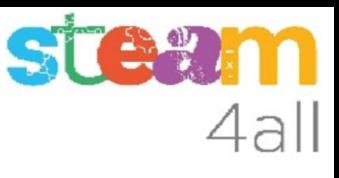

# Panel de trabajo y simulador de MakeCode

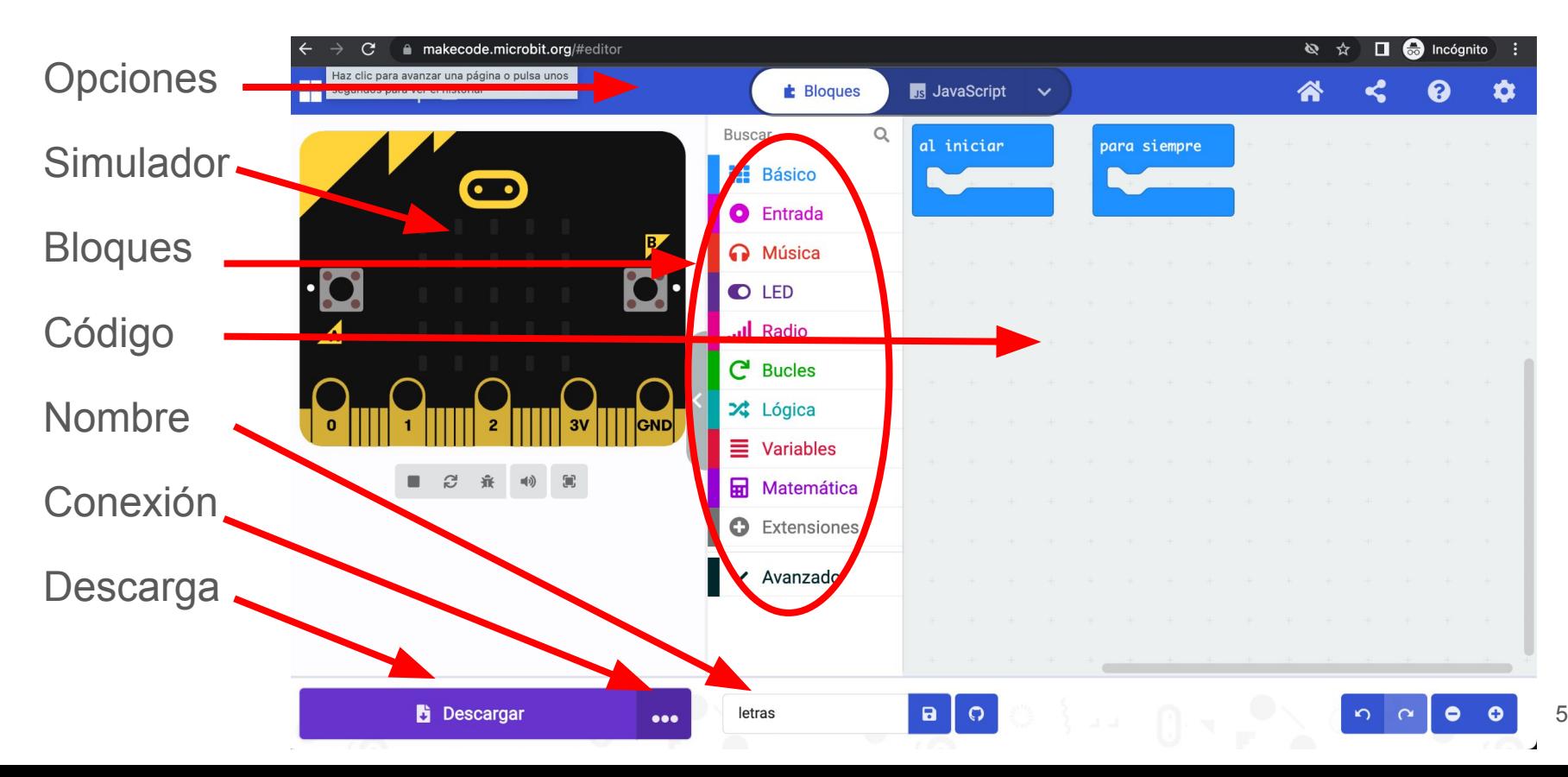

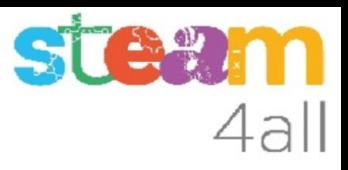

### Código por defecto

El código de muestra tiene dos partes:

- Al iniciar aquí incluiremos el código que se ejecuta una vez
- Para siempre aquí tenemos el código que se ejecuta repetidamente

El simulador de la izquierda se activará cuando escribamos un programa

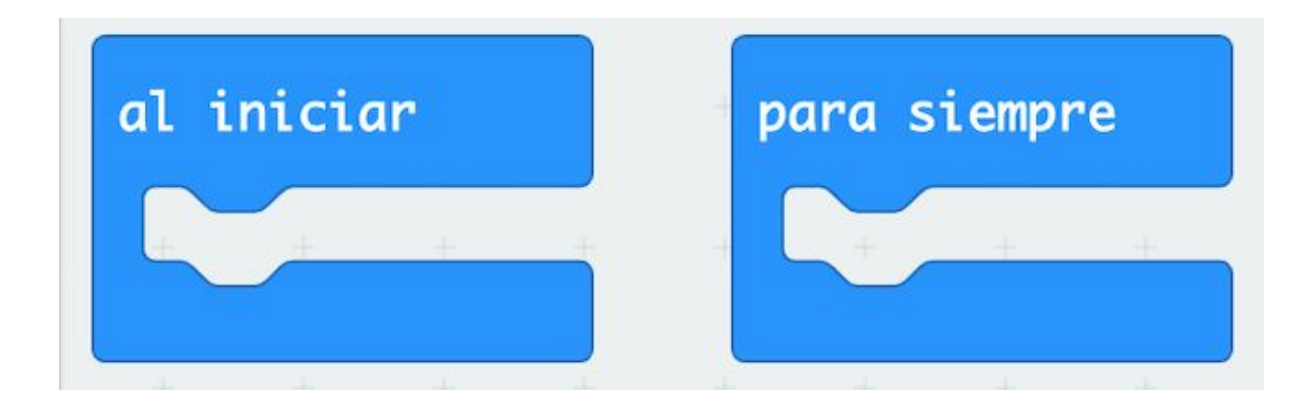

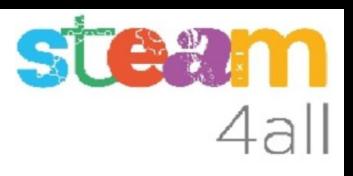

# Dibujemos un número

Para escribir un número en la pantalla de **micro:bit** tenemos una opción dentro de los bloques básicos que dice

#### **Mostrar número** 0

Arrastramos este bloque a nuestro programa, en el bucle **Para siempre**

En la simulación aparecerá el número 0

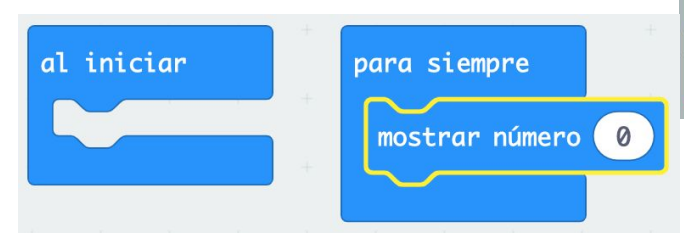

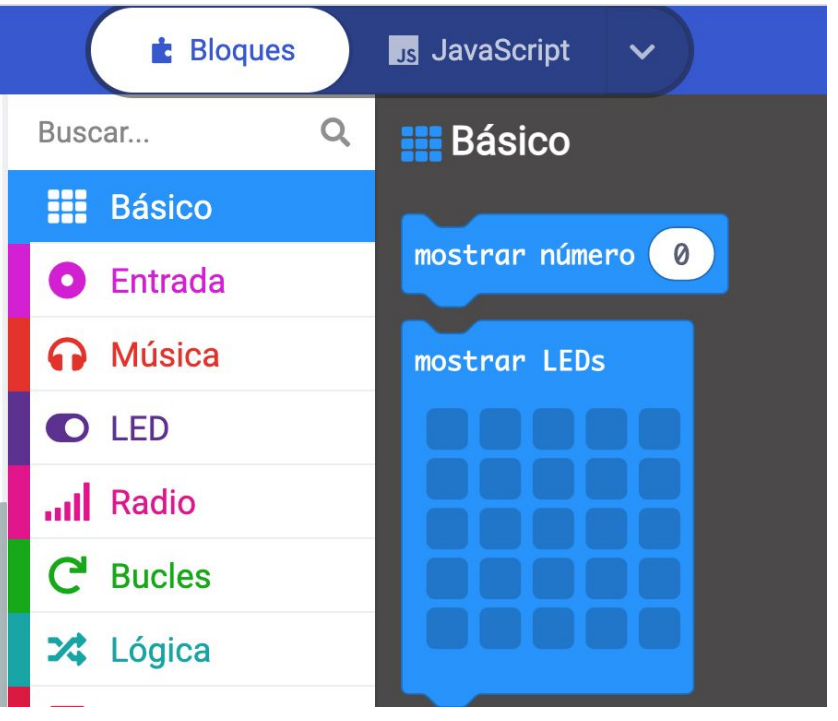

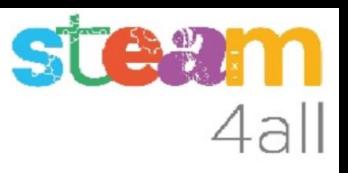

#### Pensemos !!

#### Hemos hecho un programa que enseñará

**Para siempre** el **número 0**

Genial !!

Nos sirve para algo?

Qué podemos hacer para que cambie el número?

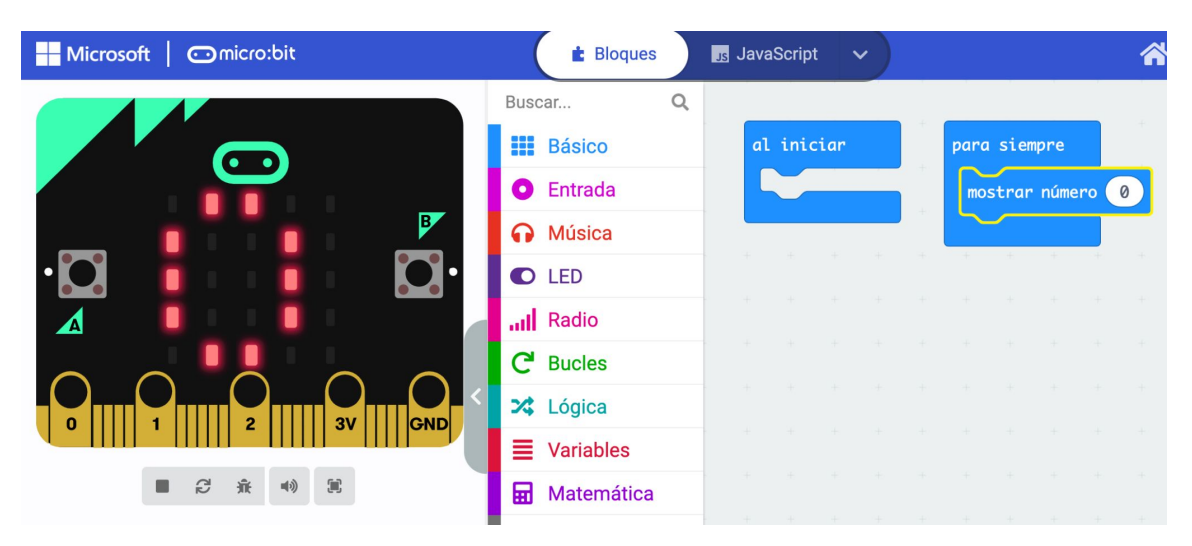

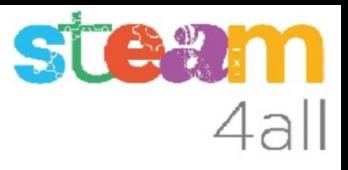

#### **Respuestas**

Hemos encontrado unas cuantas respuestas:

- pulsar un botón
- mover el micro:bit
- dar palmadas
- hacer ruido

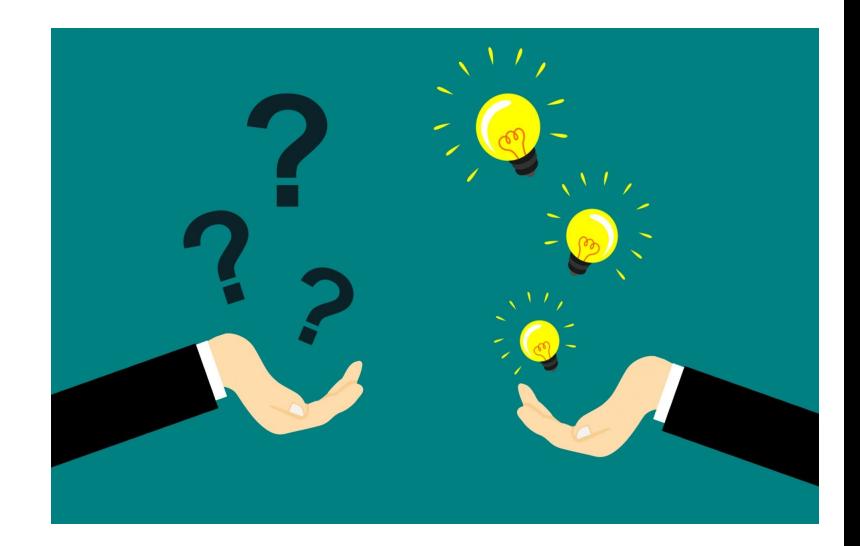

#### Contar personas

Vamos a probar de que el número cambie al **pulsar un botón**.

Como tenemos dos botones, podemos hacer que al pulsar uno cuente hacia arriba y al pulsar el otro cuente hacia abajo.

#### **UTILIDAD**

Si nos ponemos en una puerta, podemos contar las personas que entran o salen y saber cuantas personas hay dentro

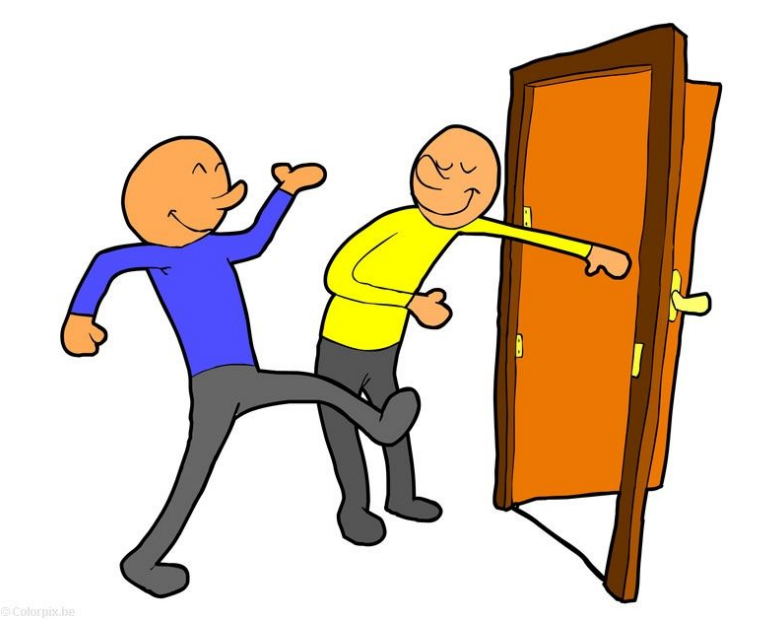

#### Pensemos el algoritmo

#### **DEFINICIÓN**

Un algoritmo es una secuencia de pasos bien definidos que resuelven un problema

#### **NUESTRO ALGORITMO**

- Al empezar debemos mostrar un 0
- Al pulsar el **botón A** el número debe **aumentar** en 1
- Al pulsar el **botón B** el número debe **disminuir** en 1
- El número no puede ser menor que 0
- Al pulsar los **botones A+B** volvemos a poner a **0**

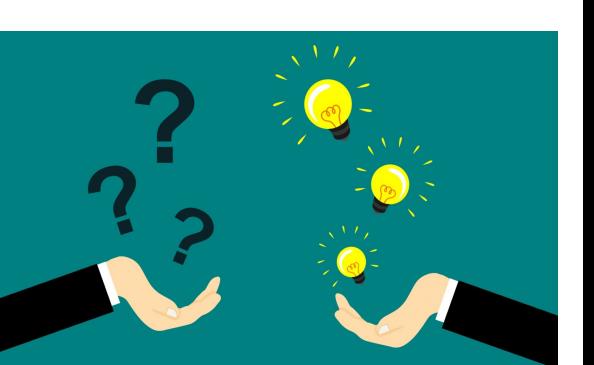

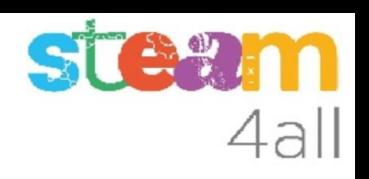

### Cómo guardamos el número

Necesitamos que el micro: bit se acuerde del número de personas que han entrado. ¿cómo lo hacemos?

Existen unos espacios para almacenar números o palabras que se llaman **Variables**

Podemos guardar el número en una **variable** y cuando tengamos que cambiar el número de personas aumentamos o disminuimos el valor que tenemos guardado

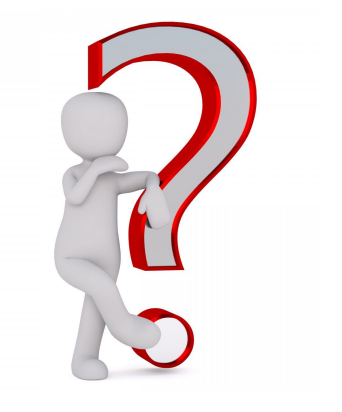

## **STAW** 4all

# Definir una variable

Entre las opciones disponibles, encontramos las **Variables**

Pulsamos en **Crear Variable** y le damos el nombre **Personas**

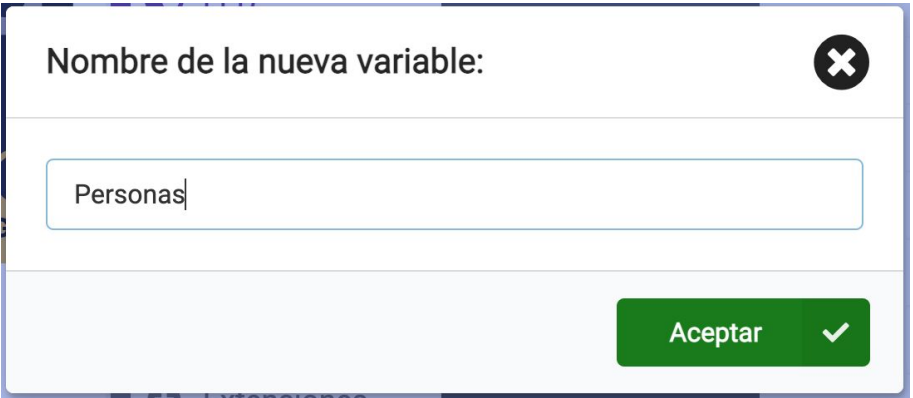

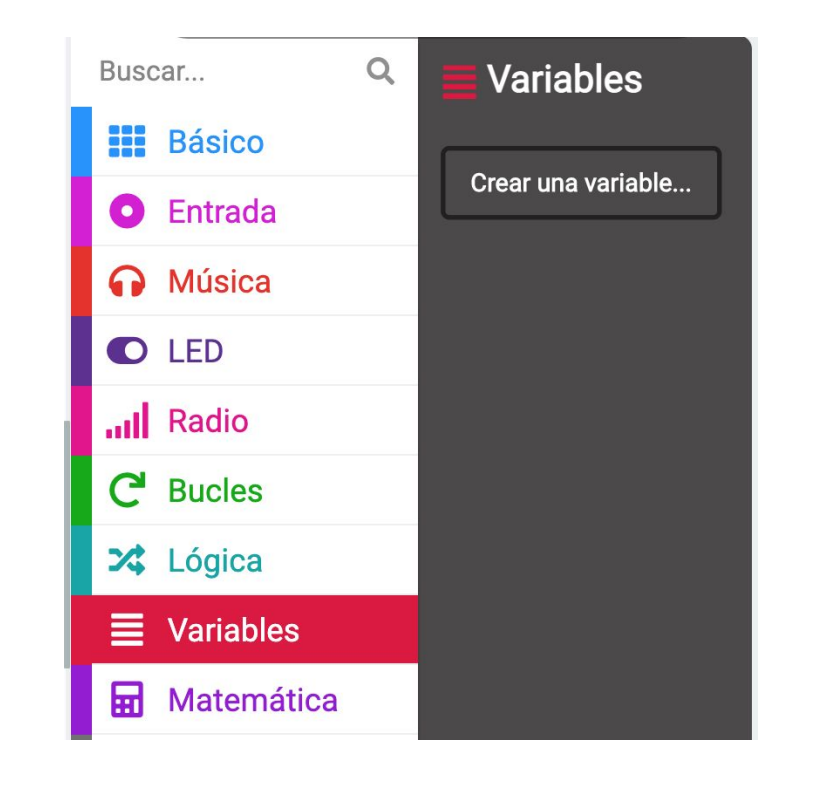

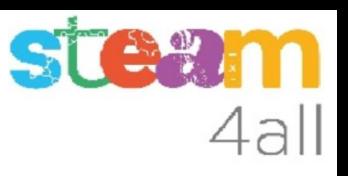

## Opciones de una variable

En el menú de bloques han aparecido tres opciones nuevas, todas con el nombre **Personas**

- La primera nos permite definir el valor
- La segunda nos permite aumentar el valor de **Personas** (Cambiar … por 0) == (Aumentar en 0)
- La tercera nos permite usar el valor de la variable **Personas**

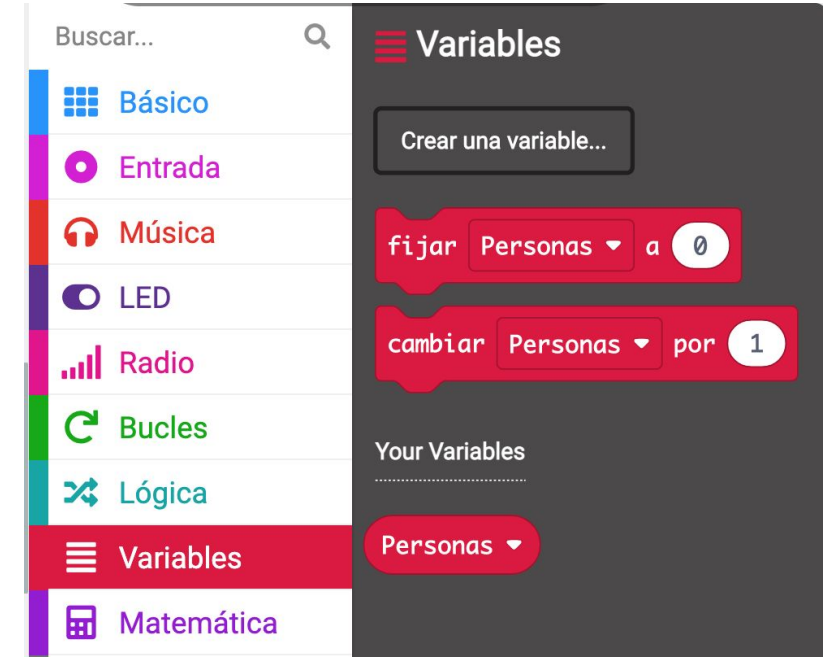

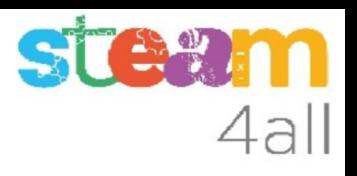

# Cambiemos el programa

¿Qué pasa con nuestro programa si añadimos dos bloques nuevos?

En **Al iniciar** definimos **Personas** con valor 0

En **Para siempre** mostramos el valor de la variable Personas.

¿Qué vemos en los led?

Como que la **variable Personas** está en cero, aparecerá un cero !!

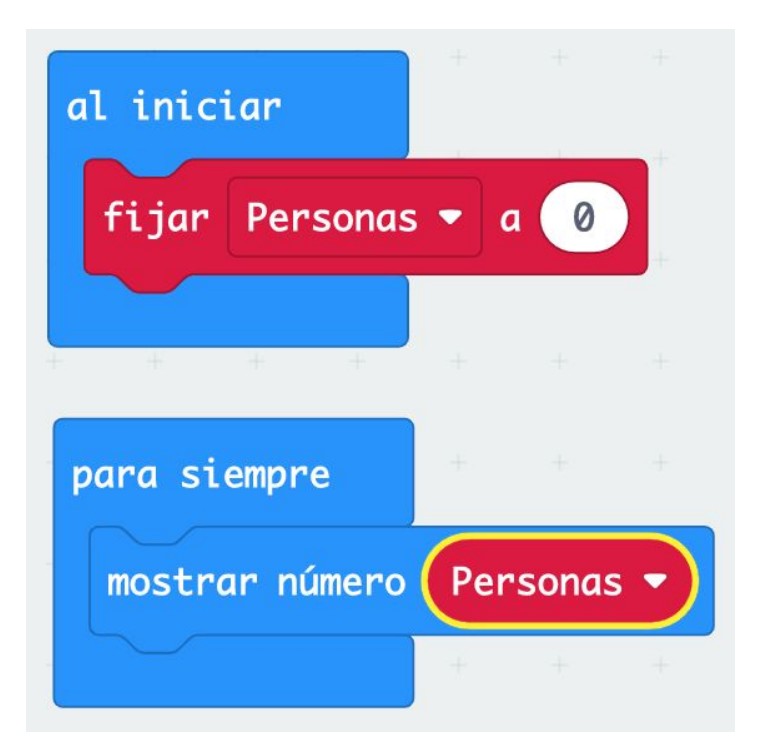

### Acción al pulsar el botón A

Podemos añadir ahora una acción al presionar el **botón A**. Pondremos la instrucción para aumentar la variable **Personas** en 1.

De esta forma cada vez que pulsemos el **botón A** el valor **Personas** aumenta y como que tenemos puesto en **Para siempre** que nos muestre la **variable Personas**, la pantalla cambiará para mostrar el nuevo valor.

#### **MIREMOS LA SIMULACIÓN !!**

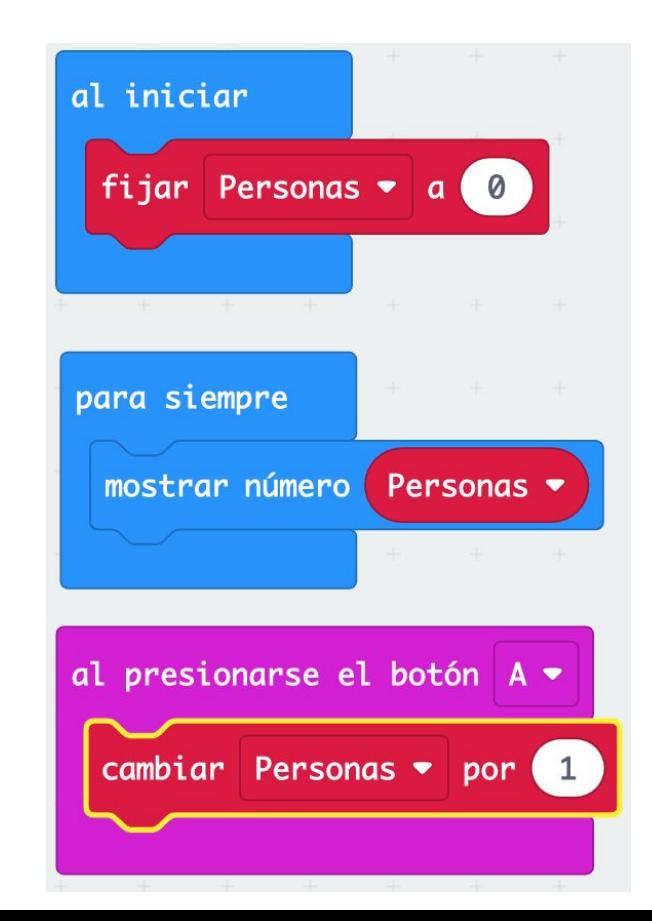

#### **Observemos**

¿Qué ocurre después de contar hasta 9?

Efectivamente, al llegar a 10, los números se desplazan por la pantalla, primero el 1 y luego el 0.

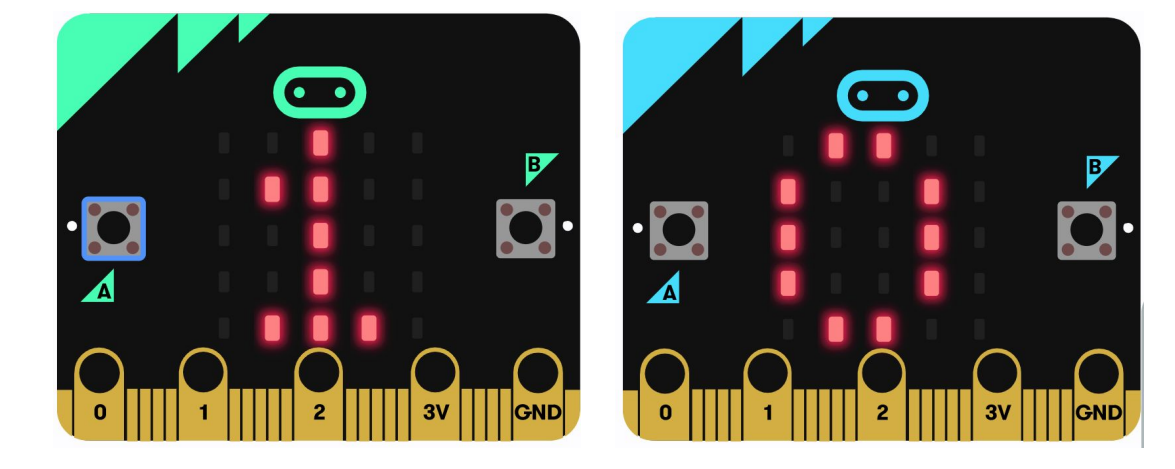

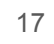

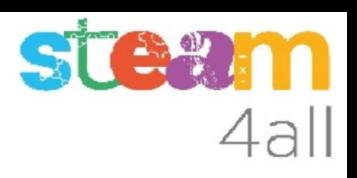

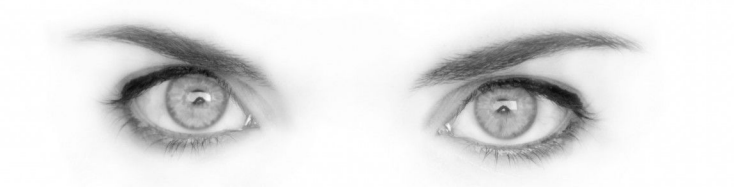

### Acción al pulsar el botón B

Podemos añadir ahora una acción al pulsar el **botón B**. Pondremos la instrucción para disminuir la variable **Personas** en 1

Y ¿cómo se **resta** 1?

Si, **sumando -1** !!

Cada vez que pulsemos el **botón B** el valor **Personas** disminuye y como que tenemos puesto en **Para siempre** que nos muestre la **variable Personas**, la pantalla mostrará el nuevo valor.

#### **MIREMOS LA SIMULACIÓN !!**

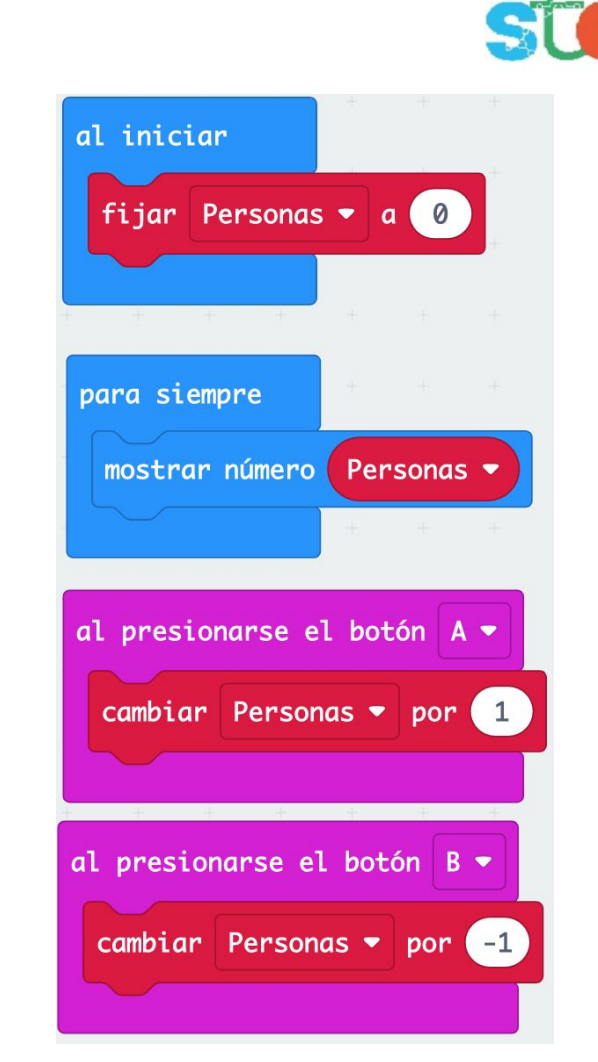

#### **Observemos**

¿Qué ocurre si pulsamos el botón B después de contar hasta 0?

Efectivamente, después del cero aparece -1, y los números se desplazan por la pantalla, primero el guión y luego el 1.

¿Es correcto? No, no pueden salir más personas de las que entran !!

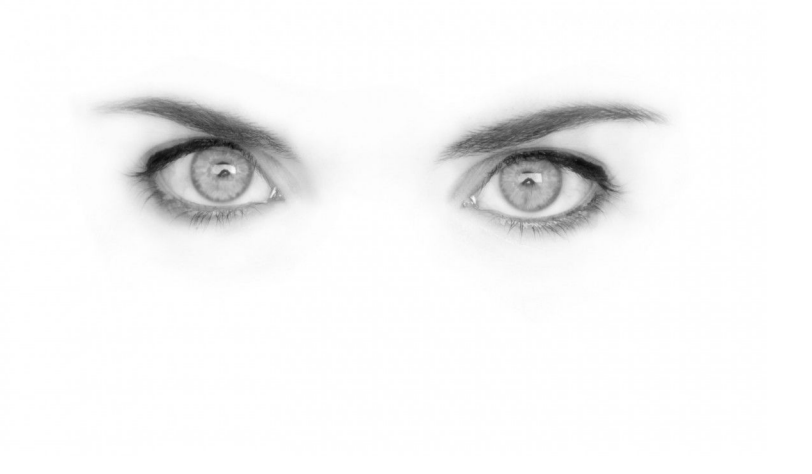

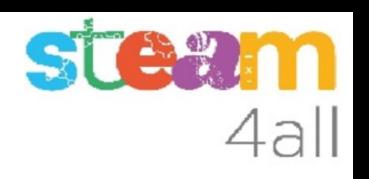

# Control de salidas

Hemos de controlar que el número de **Personas** no sea **negativo**.

Añadimos un bloque de condición **Si … entonces**

Preguntamos si **Personas es menor que 0**

Si es menor que cero, ponemos Personas a 0

**MIREMOS LA SIMULACIÓN !!**

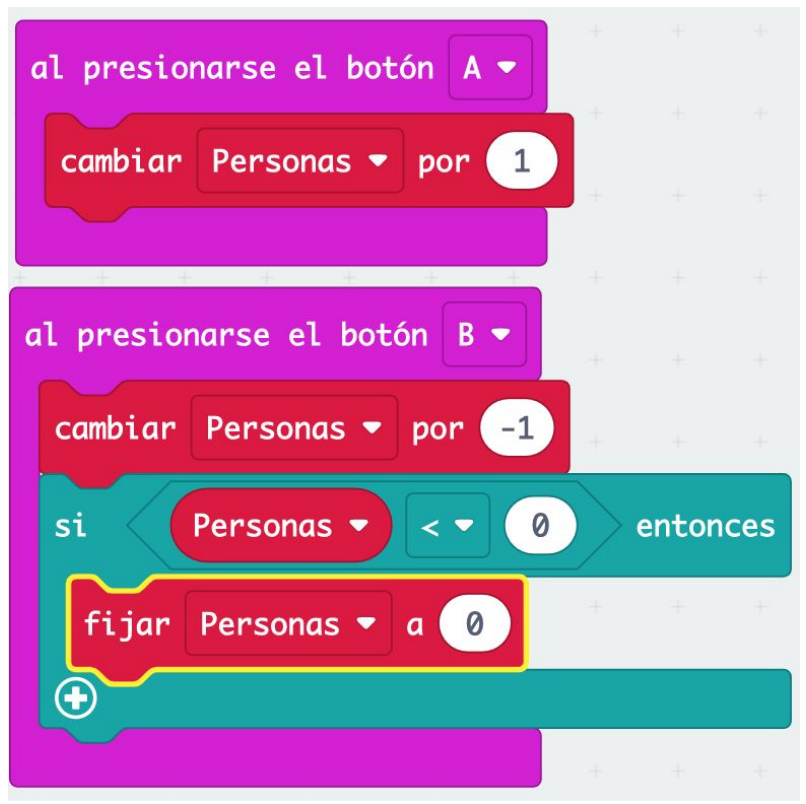

#### Pensemos un poco

¿Nos falta algo en el programa?

Si, claro, nos falta una manera de poner a cero el contador de Personas !!

De hecho, si apagamos el micro:bit ya se pone a cero el solo, pero no es muy bonito

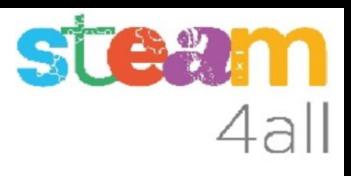

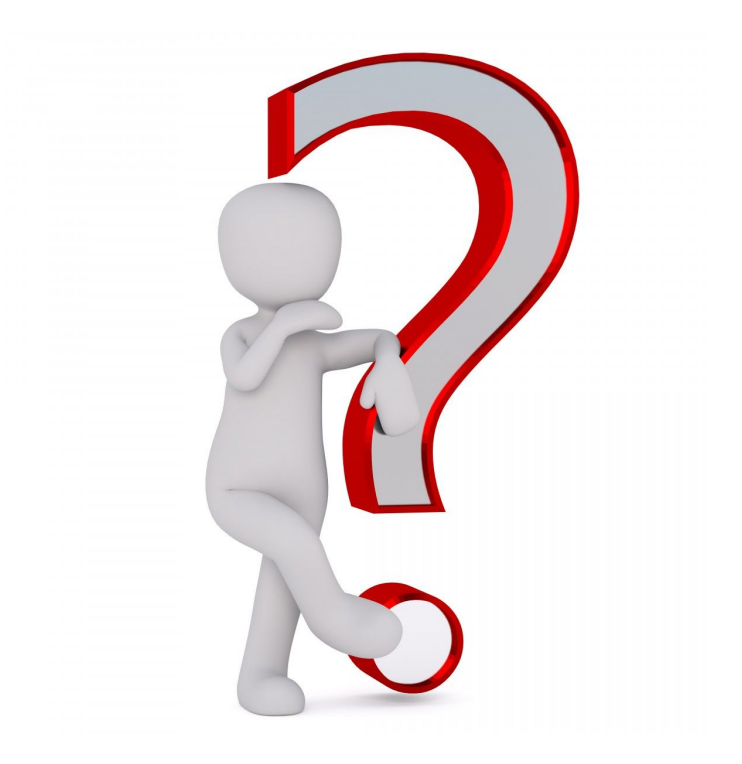

#### Puesta a cero

Podemos definir una acción al pulsar a la vez los **botones A y B**

La acción será poner el contador de **Personas** a 0

#### **MIREMOS LA SIMULACIÓN !!**

Aparece un nuevo botón A+B para que podamos pulsar los dos botones a la vez

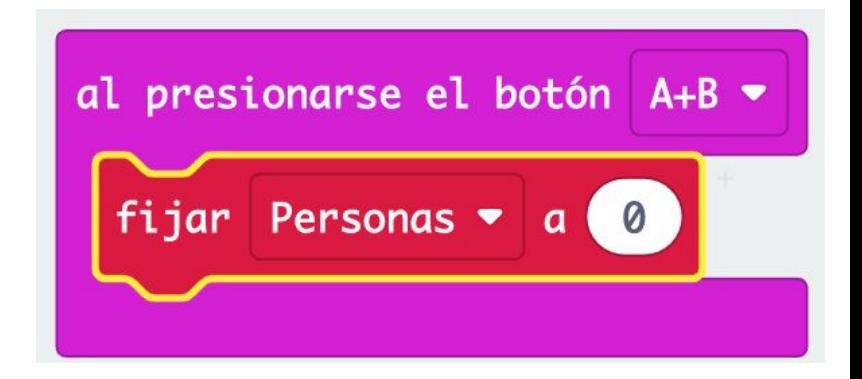

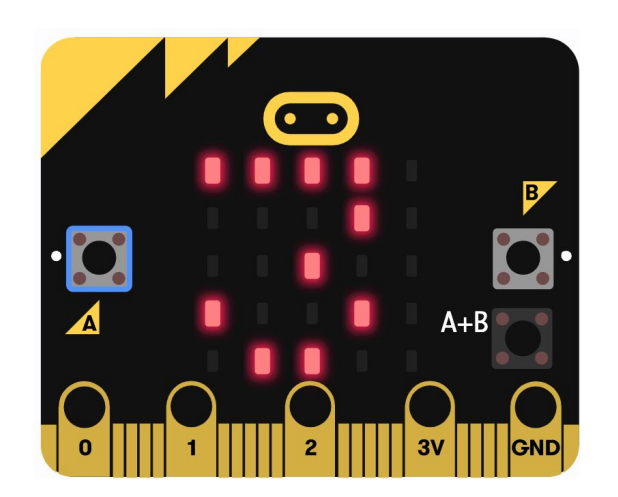

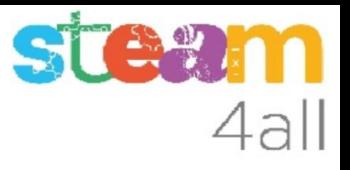

#### RESUMEN

Ya tenemos un programa completo que nos permite **contar Personas** con **micro:bit**

Ahora es el momento de copiarlo a nuestra tarjeta **micro:bit** y probarlo de verdad.

Recuerda los pasos:

- 1. Conectar el micro:bit al ordenador
- 2. Emparejar el **micro:bit** (**Connect device**)
- 3. Descargar el código al **micro:bit**

#### OTRAS POSIBILIDADES

Podemos usar otras funciones del **micro:bit** para contar personas

Una puede ser:

- **inclinar** la tarjeta a la **derecha** para añadir una persona
- **inclinar** la tarjeta a la **izquierda** para quitar una persona

Podemos añadir estas funciones al mismo programa que ya teníamos, y tendremos **dos formas de contar personas**

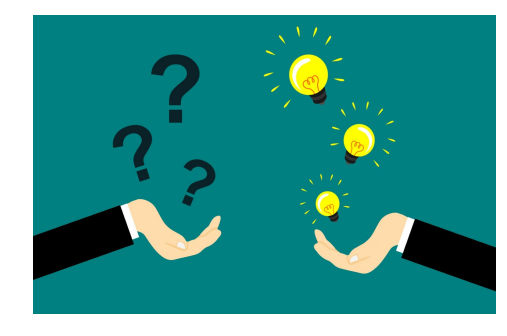

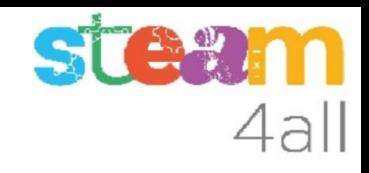

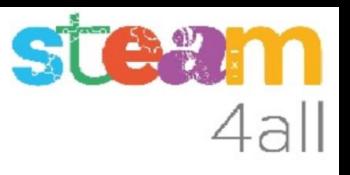

# Control de inclinación

En los bloques de entrada tenemos uno que dice **Si agitado**

Si desplegamos las opciones encontramos las dos que queremos:

- inclinación hacia la izquierda
- inclinación hacia la derecha

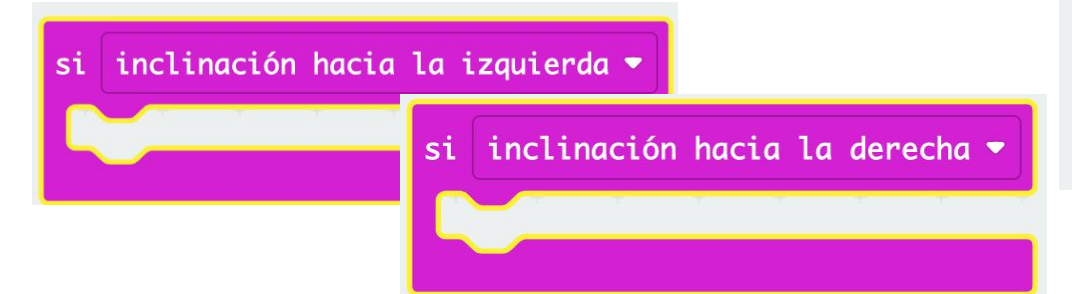

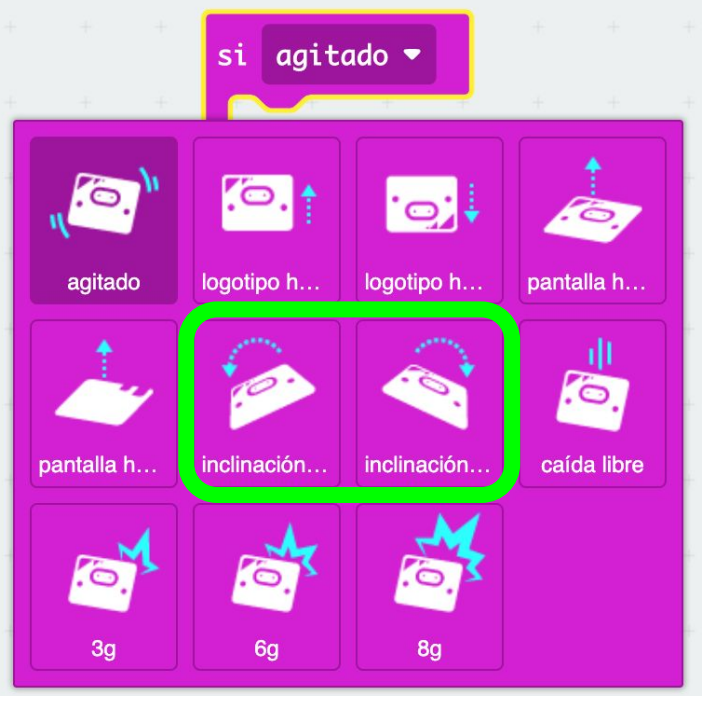

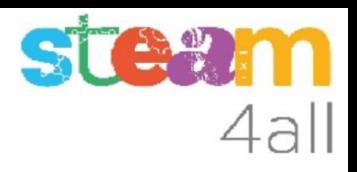

## Contar inclinando la tarjeta

Copiamos el código que teníamos para los botones.

En **Inclinación hacia la derecha** el del **botón A**

En **Inclinación hacia la izquierda** el del **botón B**

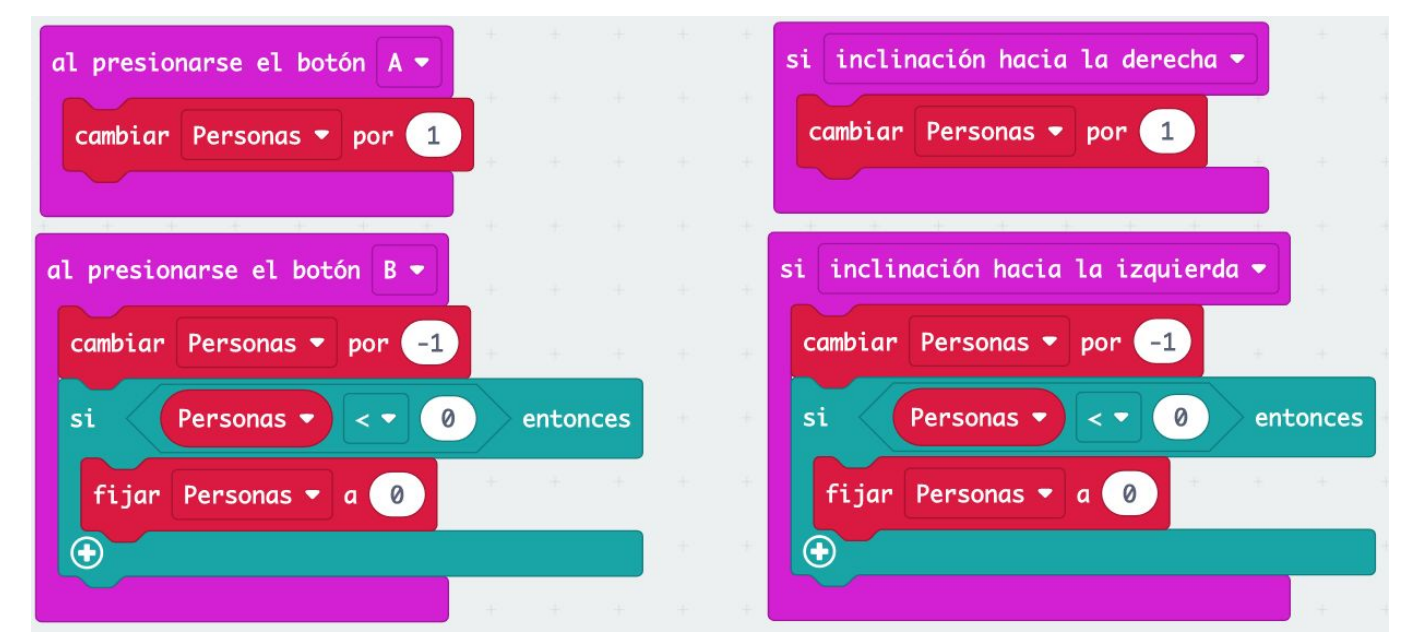

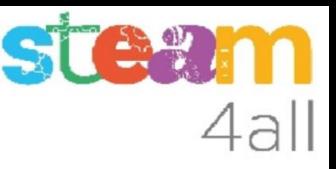

## Simulación de inclinación

Para simular la inclinación de la tarjeta debemos mover el dibujo de la tarjeta a derecha o izquierda

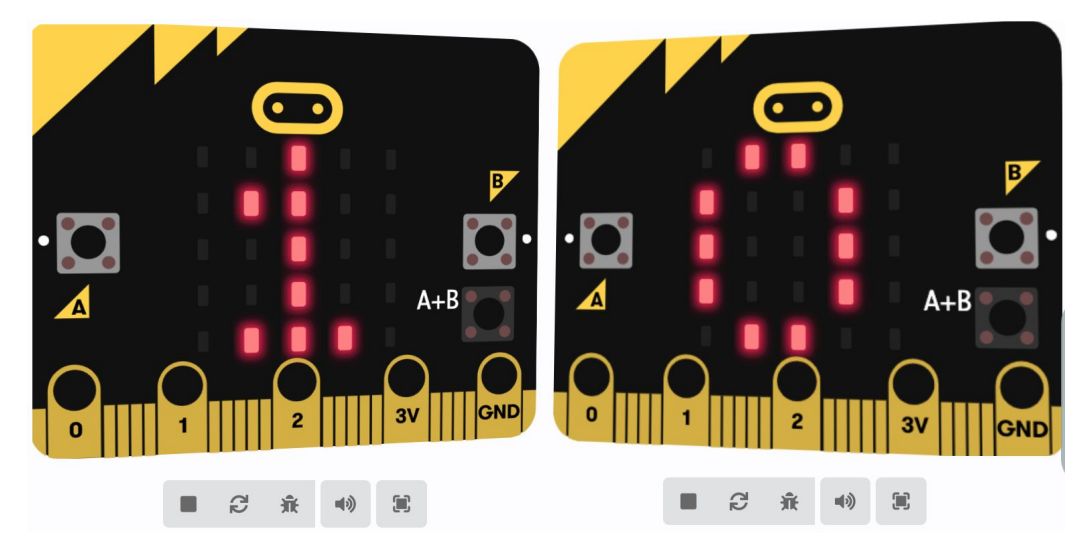

#### **PROBEMOS LA SIMULACIÓN !!**

El contador debería cambiar !!

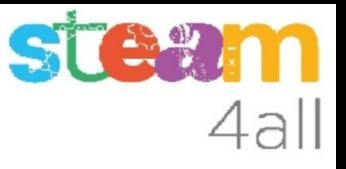

### RESUMEN

El programa permite ahora **contar Personas** con **micro:bit**, usando los botones o inclinando la tarjeta.

Ahora es el momento de copiarlo a nuestra tarjeta **micro:bit** y probarlo de verdad.

Recuerda los pasos:

- 1. Conectar el micro:bit al ordenador
- 2. Emparejar el **micro:bit** (**Connect device**)
- 3. Descargar el código al **micro:bit**

# $\overline{\mathcal{A}}$

#### Pensemos un poco más

¿Podemos añadir algo más al programa?

Si, claro, sabemos que el **micro:bit** es capaz de detectar **sonidos** !!

Podemos añadir un detector de sonido y aumentar el contador de **Personas**

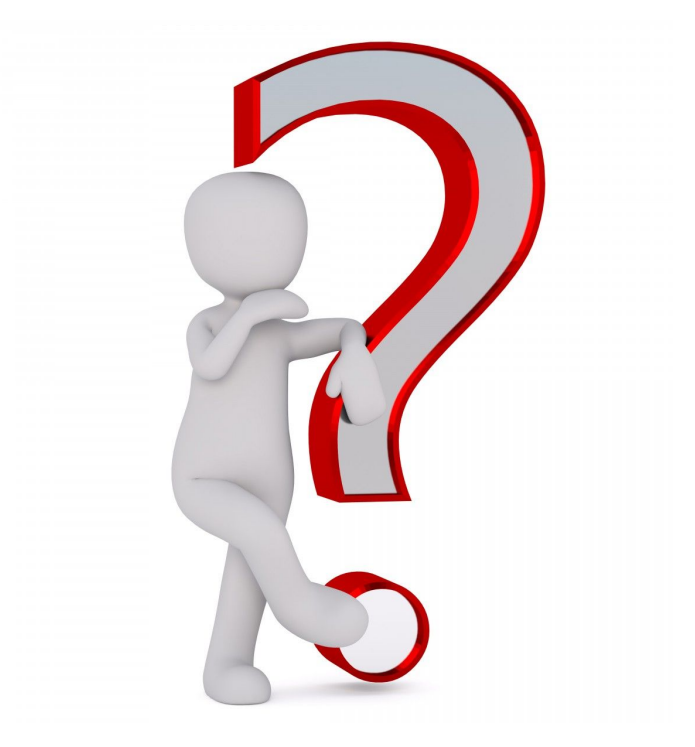

#### Acción al detectar sonido

Podemos añadir ahora una acción al detectar un **sonido alto** en el **micrófono**, como puede ser una **palmada**. Pondremos la instrucción para aumentar la variable **Personas** en 1.

De esta forma cada vez que suene un sonido fuerte el valor **Personas** aumenta y como que tenemos puesto en **Para siempre** que nos muestre la **variable Personas**, la pantalla cambiará para mostrar el nuevo valor.

#### **MIREMOS LA SIMULACIÓN !!**

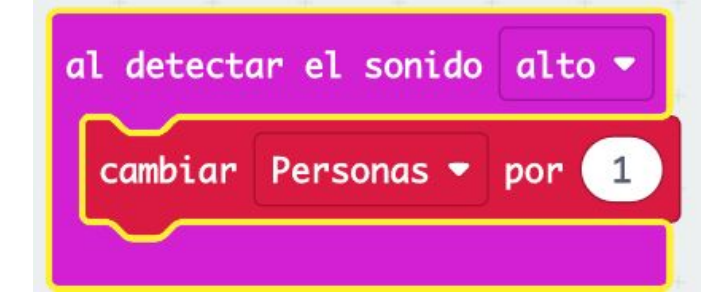

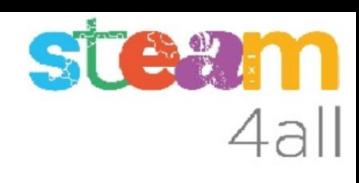

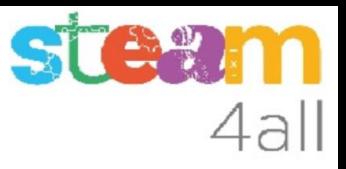

### Simulador de sonido

En el simulador han aparecido tres elementos nuevos:

- Indicador de micrófono activo También se enciende en la tarjeta
- Un indicador del nivel de sonido
- $\bullet$  Indicador de V2  $\blacksquare$

el micrófono sólo existe en esta versión

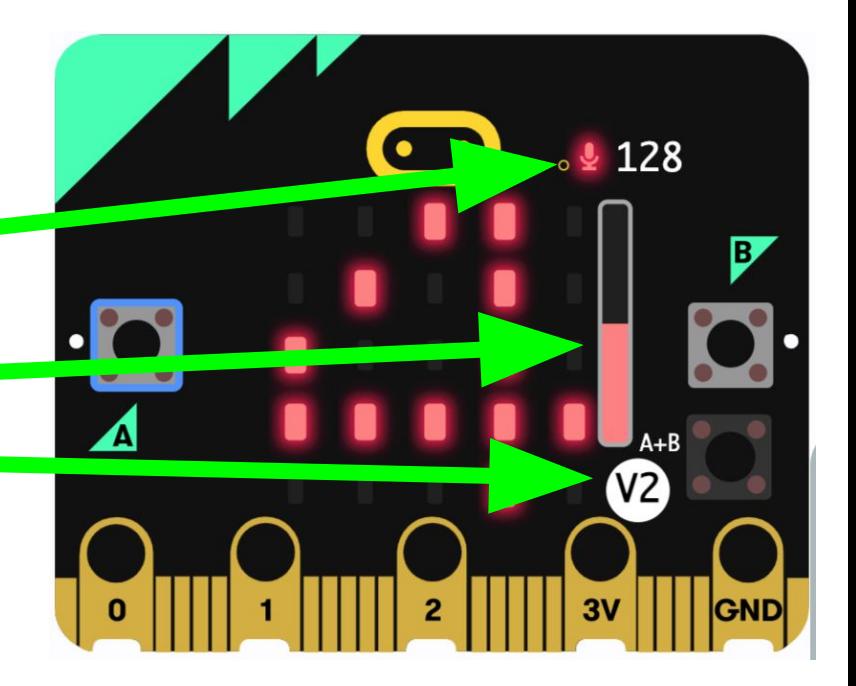

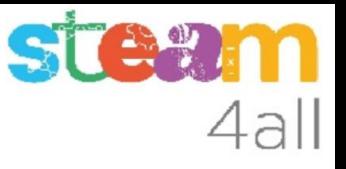

### RESUMEN

El programa permite ahora **contar Personas** con **micro:bit**, usando los botones, inclinando la tarjeta o dando palmadas.

Ahora es el momento de copiarlo a nuestra tarjeta **micro:bit** y probarlo de verdad.

Recuerda los pasos:

- 1. Conectar el micro:bit al ordenador
- 2. Emparejar el **micro:bit** (**Connect device**)
- 3. Descargar el código al **micro:bit**

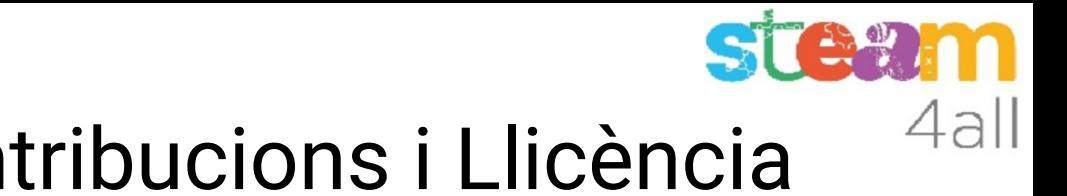

# Agraïments i Contribucions i Llicència

Les diapositives estan sota el Copyright **2021 © Steam4all**, i estan disponibles públicament sota una llicència **Creative Commons Attribution 4.0**. amb l'obligació de mantenir aquesta última diapositiva en totes les còpies del document, o una part, per complir amb els requeriments d'atribució de la llicència. Si fas un canvi, ets lliure d'afegir el teu nom i organització a la llista de col·laboradors en aquesta pàgina on siguin publicats els materials.

Han contribuït a la creació d'aquest material

- Joaquin Jimenez Godoy
- Tony Barbosa
- Wouter Molevelt
- Maria Teresa Miras
- Eusebi Calonge

https://steam4all.eu

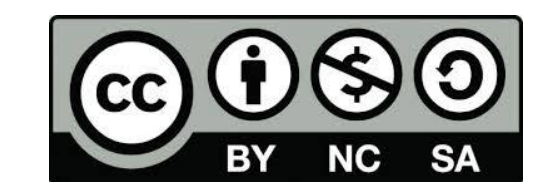